# **INSERIMENTO ONLINE DEI CREDITI FPC E AUTOCERTIFICAZIONE**

Il presente documento contiene le istruzioni per:

- A) la consultazione del proprio Estratto conto formativo
- B) l'inserimento online dei crediti formativi
- C) la predisposizione del documento da allegare all'autocertificazione contenente la lista dei crediti inseriti

## **ACCESSO AREA RISERVATA**

Entrare nella propria area riservata dal portale Formazione.

L'accesso all'area può avvenire tramite il sito dell'Ordine [www.odcec-busto.it](http://www.odcec-busto.it/)

a) accedere con SPID e cliccare"Collegati al calendario FPC";

oppure

b) cliccando "Formazione", "Portale Formazione", inserendo le credenziali Utente e Password del portale ISI Formazione, cliccando "Entra".

Aprire il menu a tendina "crediti ed attestati

Si presenterà una maschera simile alla seguente

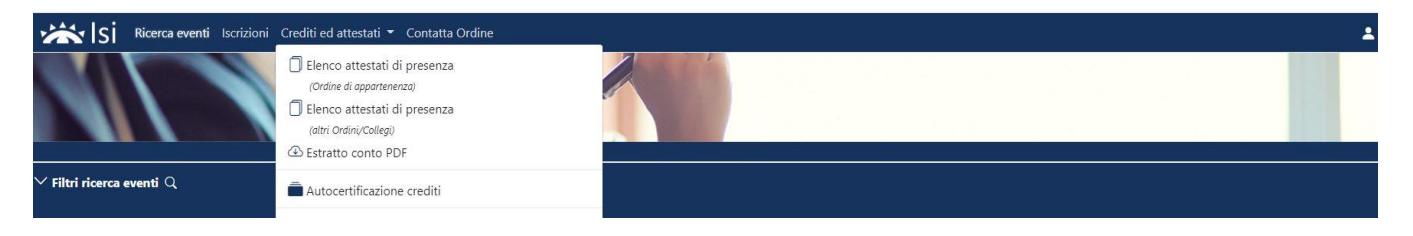

# **A) CONSULTAZIONE DELL'ESTRATTO CONTO**

Cliccare su "Estratto conto"

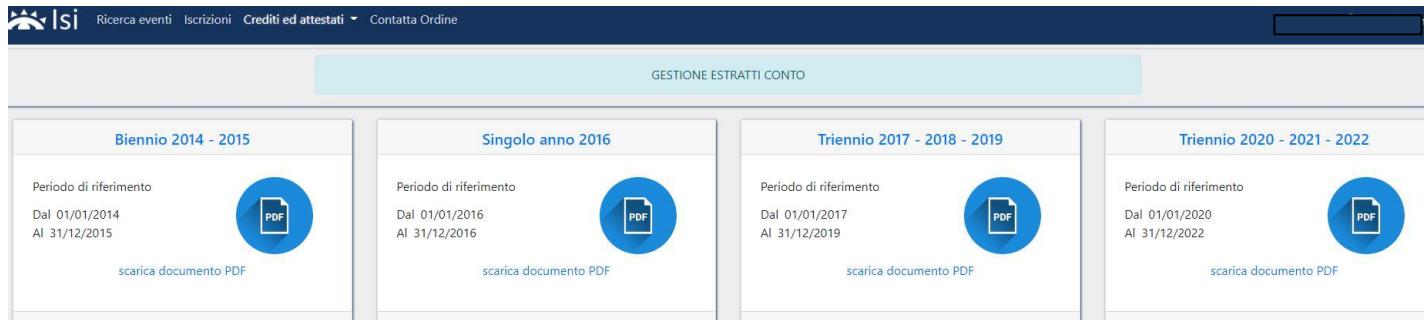

Scarica documento PDF "Triennio 2020-2021-2022"

Verrà quindi scaricato il file in formato PDF contenente l'Estratto Conto formativo con i crediti formativi risultanti alla Segretaria.

# **B) INSERIMENTO DEI CREDITI FORMATIVI ANNO 2021**

## **PROCEDURA VALIDA SOLO NEL CASO IN CUI SI INTENDA INTEGRARE L'ESTRATTO CONTO CON LE ATTIVITA' FORMATIVE PARTICOLARI NON PRESENTI**

La procedura prevede l'inserimento di un evento alla volta.

Cliccare su Autocertificazione Crediti presente nel menu a tendina "Crediti ed attestati"

Rev. 25/01/2022

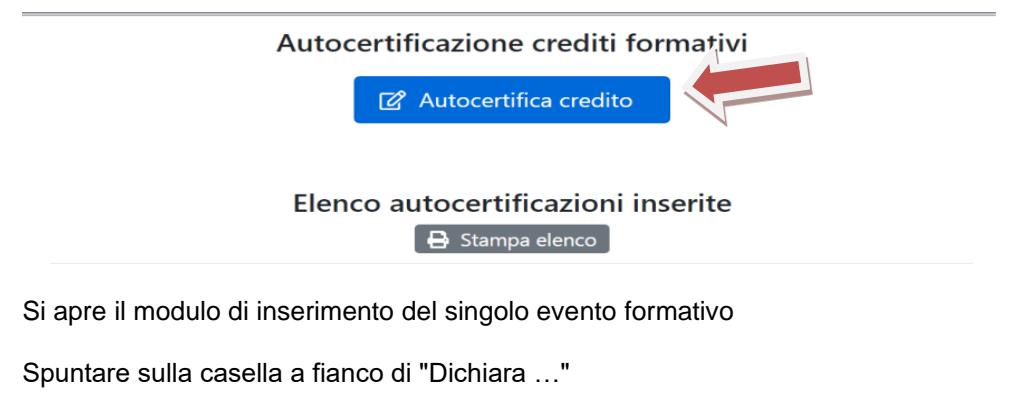

## Dichiarazione sostitutiva di certificazione

(art 46 del Decreto del Presidente della Repubblica 28 dicembre 2000 n 445. Testo unico delle disposizioni legislative e regolamentari in materia di documentazione amministrativa)

Il sottoscritto dott./ra iscritto al n. sez. A, nell'albo dell'Ordine dei Dottori Commercialisti e degli Esperti Contabili di Busto Arsizio, ai sensi dell'art. 46 del D.P.R. 28 dicembre 2000, n. 445

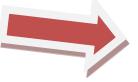

Dichiara, ai sensi dell'art. 46 del D.P.R. 28 dicembre 2000, n. 445, di aver svolto la seguente attività formativa

## Campo Data Credito

Inserire la data dell'evento. Se l'attività formativa non ha una data specifica, indicare il 31/12 dell'anno di riferimento 2021 (Esempi: Docenza universitaria / Pubblicazione tecnica / ecc...)

### Campo Tipo attività formativa

### Selezionare

- **un'attività delle lettere da a) a q) per le "attività particolari" che consentono l'acquisizione di crediti formativi**

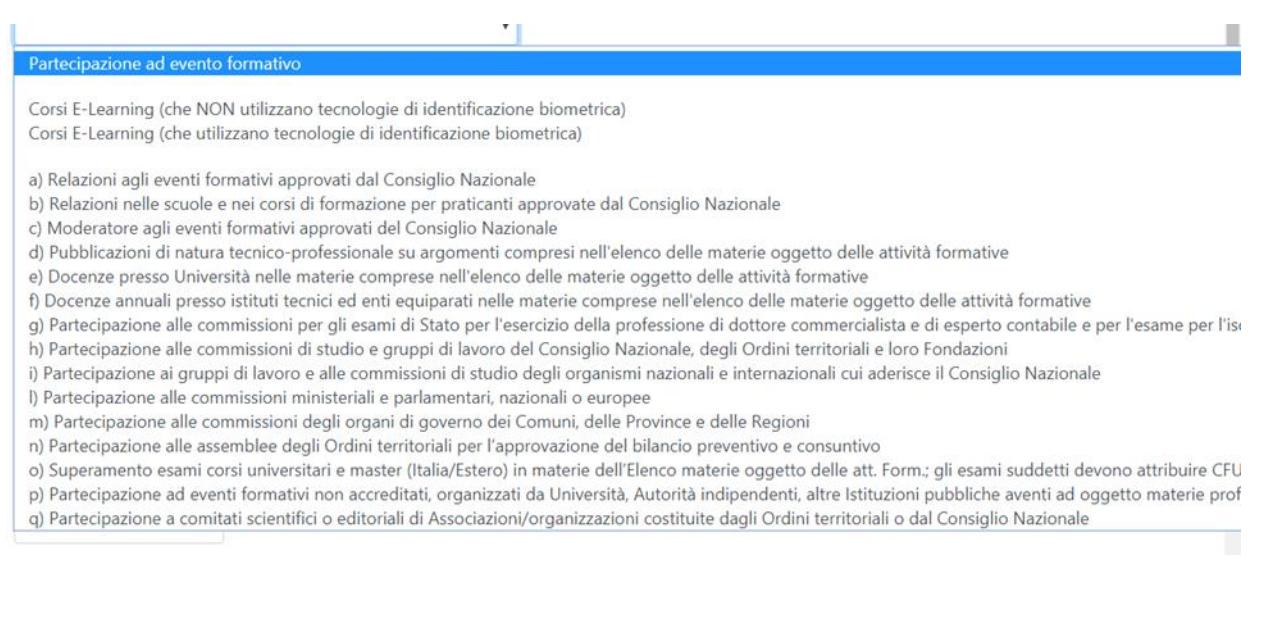

Rev. 25/01/2022

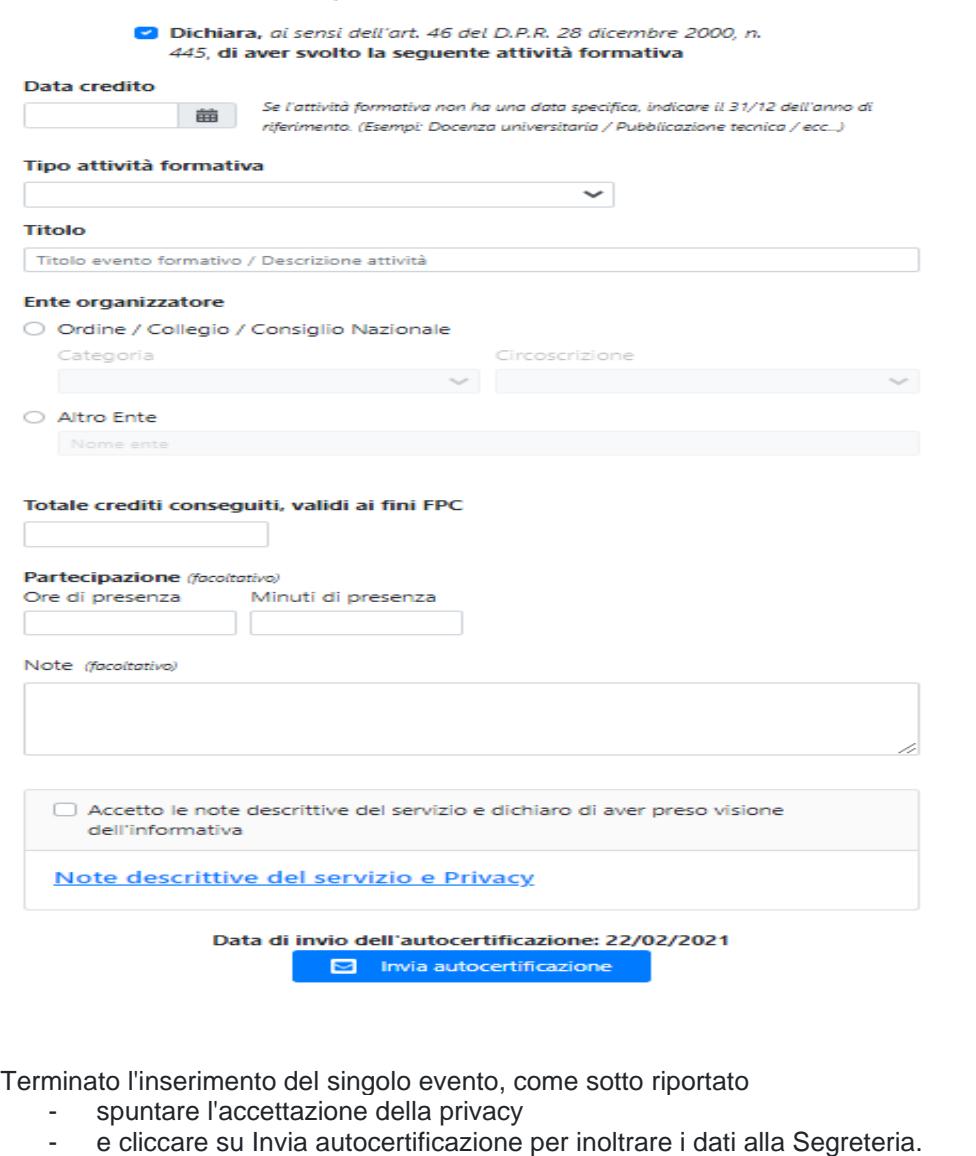

Accetto le note descrittive del servizio e dichiaro di aver preso visione dell'informativa

Note descrittive del servizio e Privacy

Data di invio dell'autocertificazione: 22/02/2021

 $\leq$  Invia autocertificazione

Per inserire nuovi eventi procedere come da punto "B) inserimento crediti formativi anno 2021" di cui alle presenti istruzioni.

## **C) PREDISPOSIZIONE DOCUMENTO DA ALLEGARE ALL'AUTOCERTIFICAZIONE**

Nell'area "autocertificazione crediti" comparirà l'elenco dei crediti inseriti. Se si fossero inseriti dei crediti errati è data la possibilità di eliminare l'inserimento cliccando su "elimina"

Rev. 25/01/2022

Per essere validati dalla Segreteria, i crediti formativi inseriti devono essere autocertificati a norma di legge. Ciò avviene:

- 1) stampando l'elenco dei crediti inseriti (come sotto illustrato);
- 2) firmando **OGNI PAGINA** stampata;
- 3) presentando alla segreteria **l'autocertificazione** scaricabile dal sito [www.odcec-busto.it](http://www.odcec-busto.it/) / formazione documentazione con allegato l'elenco firmato secondo le modalità indicate e, cioè:
	- consegna direttamente a mano della Segreteria negli ordinari orari di apertura, con copia della carta d'identità in corso di validità;
	- invio a mezzo posta raccomandata (con allegata fotocopia della carta d'identità in corso di validità);
	- invio a mezzo di PEC all'indirizzo PEC dell'Ordine [ordine.pec@odcecbusto.it](mailto:ordine.pec@odcecbusto.it) con allegati i due documenti (elenco dei crediti da te inseriti online e l'autocertificazione) firmati digitalmente.

La stampa dei crediti inseriti avviene cliccando su Stampa elenco (nell'area "autocertificazione crediti")

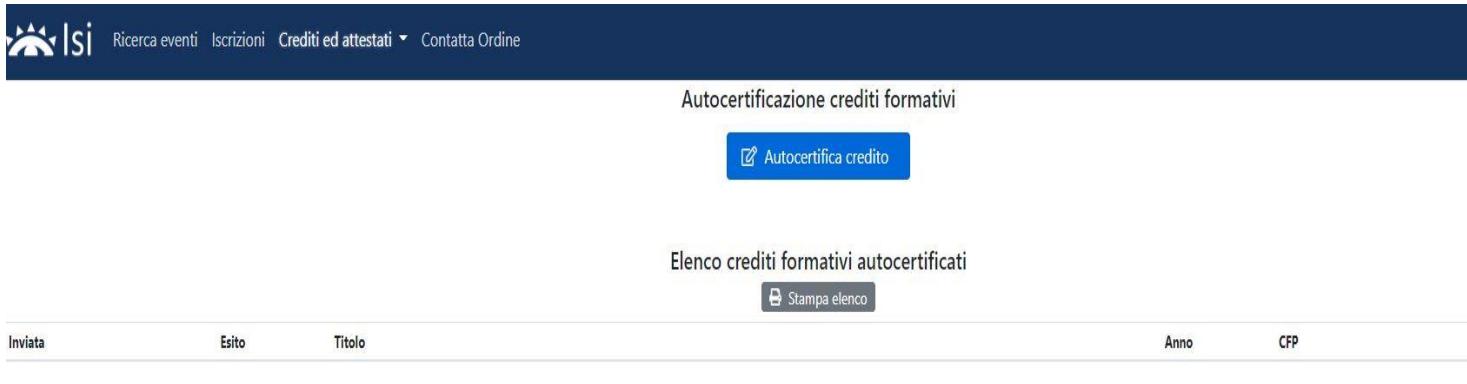

Verrà generato un file PDF con l'elenco dei crediti da autocertificare simile al seguente:

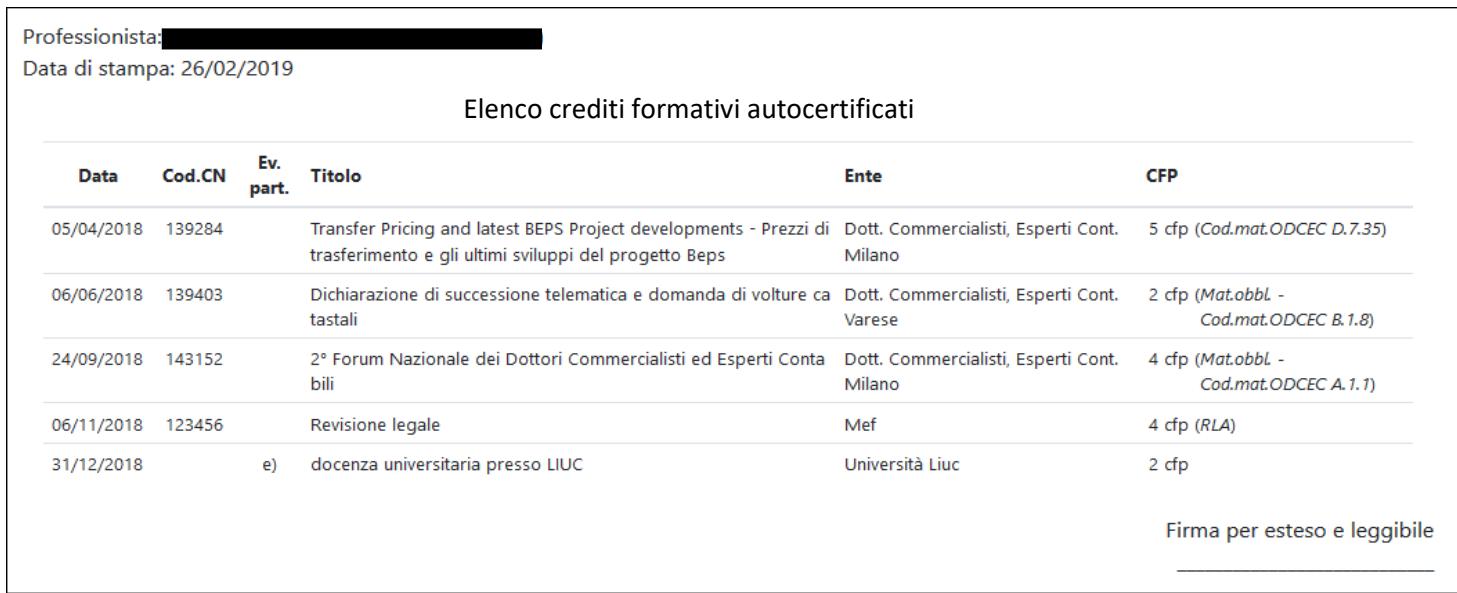

**Firmare OGNI PAGINA** e procedere con la presentazione alla Segretaria come da istruzioni.

Effettuare il logout come da prassi.